# **Začínáme Stručný návod k obsluze**

 $C \in \mathbb{G}$ **ADS-2600W**

Před nastavením zařízení si přečtete Příručku bezpečnosti výrobku. Potom si přečtěte tento Stručný návod k obsluze pro správnou konfiguraci a instalaci.

**WAROVÁNÍ** WAROVÁNÍ oznamuje potenciálně nebezpečnou situaci, které je nutno zabránit, jinak by mohla mít za následek smrt nebo vážné zranění.

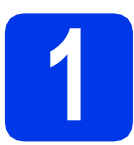

## **1 Vybalení zařízení**

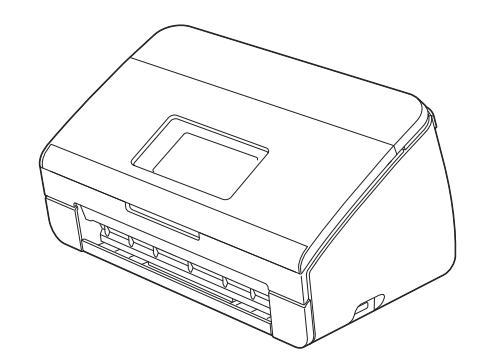

## **VAROVÁNÍ**

- **Krabice se zařízením obsahuje plastové sáčky. Tyto plastové sáčky mohou způsobit udušení, proto je uchovávejte mimo dosah batolat a malých dětí. Plastové sáčky nejsou hračky.**
- **Používejte pouze napájecí kabel, který je dodáván s tímto produktem.**
- a Odstraňte ochrannou pásku a fólii, která zakrývá zařízení a LCD displej.

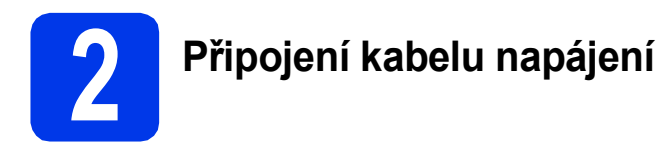

#### **Důležité**

*Ještě NEPŘIPOJUJTE kabel USB.*

**a** Připojte napájecí kabel.

#### **VAROVÁNÍ**

**Toto zařízení musí být připojeno k uzemněné zásuvce.**

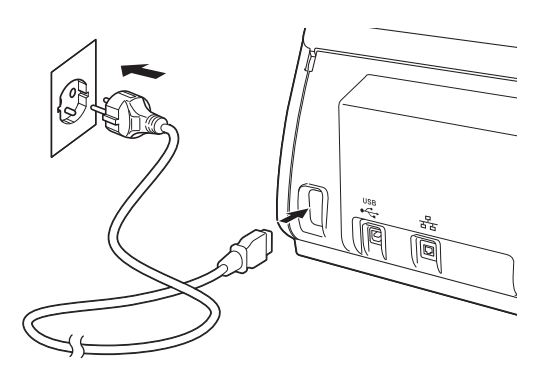

**b** Otevřete horní kryt  $\bullet$ .

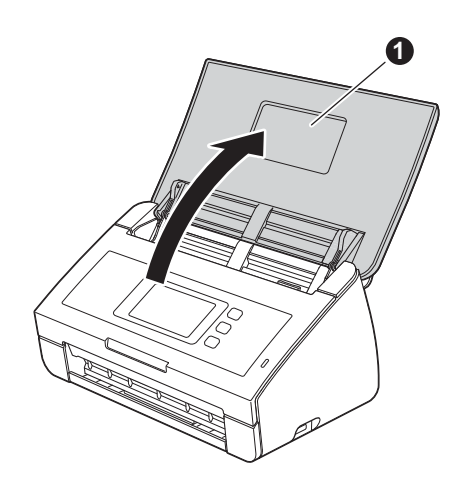

 $\mathbf C$  Vytáhněte výstupní zásobník ze zařízení  $\mathbf 0$  a potom rozložte podpěru dokumentů **@**.

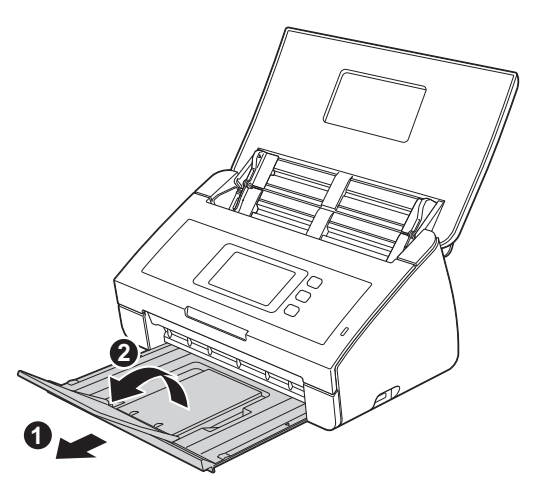

## **3 Vyberte požadovaný jazyk (je-li třeba)**

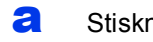

- **a** Stiskněte tlačítko **in A**
- **b** Rychlým přetažením nahoru nebo dolů anebo stiskem tlačítka ▲ nebo ▼ zobrazte Initial Setup (Pocat.nastav.). Stiskněte tlačítko Initial Setup (Pocat.nastav.).
- **C** Stiskněte položku Local Language (Mistni jazyk).
- **d** Rychlým přetažením nahoru nebo dolů anebo stiskem tlačítka ▲ nebo ▼ zobrazte požadovaný jazyk. Stiskněte váš jazyk.
- e Stiskněte tlačítko **.**

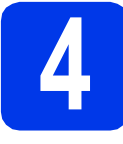

## **4 Nastavení data a času**

Zařízení zobrazí datum a čas.

- a Stiskněte tlačítko **11.**
- **b** Rychlým přetažením nahoru nebo dolů anebo stiskem tlačítka ▲ nebo ▼ zobrazte Pocat.nastav. Stiskněte tlačítko Pocat.nastav.
- C Stiskněte tlačítko Datum a cas.
- **d** Stiskněte tlačítko Datum.
- e Na dotykovém displeji zadejte poslední dvě číslice roku a stiskněte tlačítko OK.
- Opakujte pro měsíc a den.
- **C** Stiskněte tlačítko Cas.
- **h** Na dotykovém displeji zadejte čas ve 24hodinovém formátu a potom tlačítko OK.
- i Stiskněte tlačítko **1.**

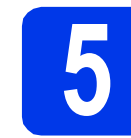

## **5 Automatický letní čas**

Zařízení lze nastavit tak, aby automaticky provádělo změnu na letní čas. Samo se na jaře přenastaví o jednu hodinu dopředu a na podzim o jednu hodinu dozadu.

a Stiskněte tlačítko **in**. **b** Rychlým přetažením nahoru nebo dolů anebo stiskem tlačítka ▲ nebo ▼ zobrazte Pocat.nastav. Stiskněte tlačítko Pocat.nastav. C Stiskněte tlačítko Datum a cas. d Stiskněte tlačítko Automaticky letni cas. e Stiskněte tlačítko zap. (nebo Vyp.). f Stiskněte tlačítko **1.** 

3

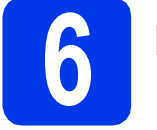

# **6 Nastavení časové zóny**

V zařízení můžete nastavit časovou zónu (ne letní čas, ale místní čas) pro vaše umístění.

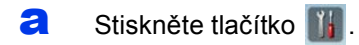

- **b** Rychlým přetažením nahoru nebo dolů anebo stiskem tlačítka ▲ nebo ▼ zobrazte Pocat.nastav. Stiskněte tlačítko Pocat.nastav.
- C Stiskněte tlačítko Datum a cas.
- d Stiskněte tlačítko Casova zona.
- e Zadejte svou časovou zónu. Stiskněte tlačítko OK.
- f Stiskněte tlačítko **1.**

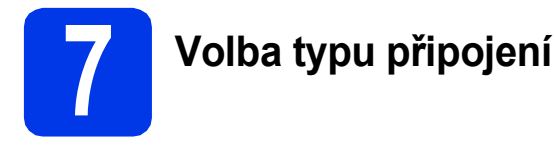

Tyto pokyny k instalaci jsou určeny pro systém Windows® XP Home, XP Professional, Windows Vista®, Windows® 7, a Mac OS X v10.6.x a 10.7.x.

## **Poznámka**

*Pokud nedisponujete počítačem vybaveným jednotkou DVD-ROM, můžete si nejnovější verzi ovladačů, příruček a nástrojů pro svůj produkt stáhnout z webových stránek Brother Solutions Center dostupných na adrese [http://solutions.brother.com/.](http://solutions.brother.com/) Některé programové aplikace obsažené na disku DVD-ROM nemusí být k dispozici ke stažení.*

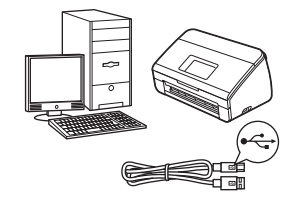

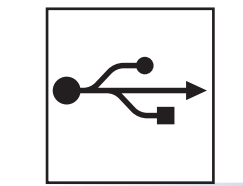

## **Pro kabel rozhraní USB**

Operační systém Windows®, přejděte na [str. 6](#page-5-0) Operační systém Macintosh, přejděte na [str. 7](#page-6-0)

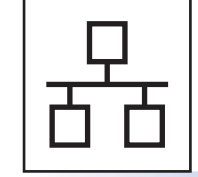

Operační systém Windows®, přejděte na [str. 8](#page-7-0) Operační systém Macintosh, přejděte na [str. 10](#page-9-0)

**Pro drátovou síñ**

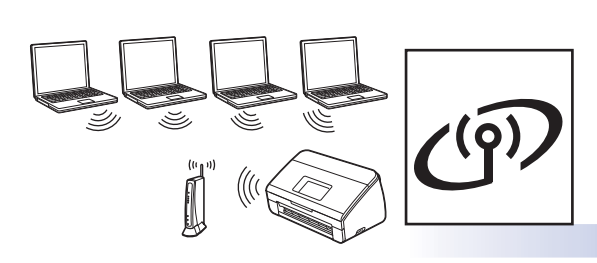

## **Pro bezdrátovou síñ**

Operační systém Windows® a Macintosh: přejděte na [str. 11](#page-10-0)

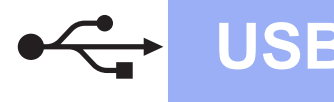

## <span id="page-5-0"></span>**Pro uživatele využívající rozhraní USB**

**(operační systém Windows® XP Home / XP Professional / Windows Vista® / Windows® 7)**

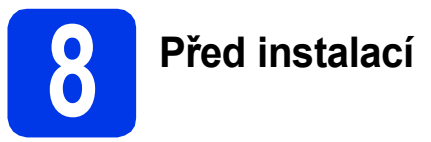

Zkontrolujte, zda jsou počítač a zařízení zapnuté a zda jste přihlášeni s oprávněním správce.

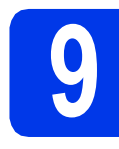

# **9 Instalace programu MFL-Pro Suite**

- a Vložte přiložený disk DVD-ROM do jednotky DVD-ROM. Pokud se zobrazí okno s názvy modelů, vyberte vaše zařízení. Pokud se zobrazí okno s jazyky, vyberte váš jazyk.
- **b** Zobrazí se hlavní nabídka disku DVD-ROM. Klepněte na položku **Instalace MFL-Pro Suite** a souhlas s licenční smlouvou vyjádřete klepnutím na tlačítko **Ano**. Postupujte podle pokynů uvedených na obrazovce.
- c Vyberte možnost **Místní připojení (USB)**<sup>a</sup> potom klepněte na tlačítko **Další**. Instalace pokračuje.
- **d** Po zobrazení tohoto okna přejděte k dalšímu kroku.

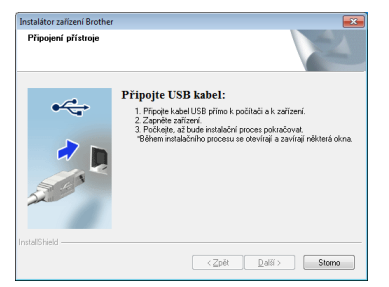

<span id="page-5-1"></span>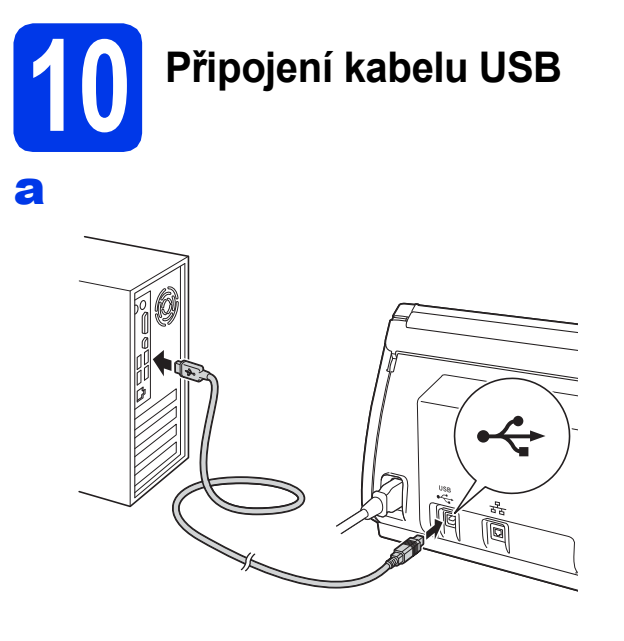

**b** Proces instalace bude automaticky pokračovat.

Během instalace se objeví několik obrazovek.

c Po zobrazení okna **On-Line registrace** vyberte požadovanou možnost a postupujte podle pokynů uvedených na obrazovce.

# **11 Dokončení a restartování**

- a Klepnutím na tlačítko **Dokončit** restartujte počítač. Po restartování počítače se musíte přihlásit s oprávněním správce.
- **b** Zobrazí se následující okna.
	- V okně **Nastavení aktualizace softwaru** vyberte požadované nastavení aktualizace softwaru a klepněte na tlačítko **OK**.
	- Po zobrazení okna Program výzkumu a podpory produktů Brother postupujte podle uvedených pokynů.

#### **Poznámka**

*K provedení aktualizace softwaru a zobrazení okna Program výzkumu a podpory produktů Brother je nutné připojení k Internetu.*

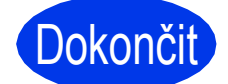

#### Dokončit Nyní je instalace **dokončena.**

#### **Nyní přejděte na**

**Přejděte na část Instalace volitelných aplikací na [str. 19](#page-18-0).**

## <span id="page-6-0"></span>**Uživatelé rozhraní USB (Mac OS X v10.6.x, 10.7.x)**

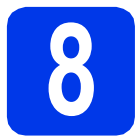

## **8 <sup>P</sup>řed instalací**

Zkontrolujte, zda je zařízení připojeno k napájení a zda je počítač Macintosh zapnutý. Musíte být přihlášeni s oprávněním správce.

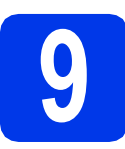

## **9 <sup>P</sup>řipojení kabelu USB**

#### **Důležité**

- *NEPŘIPOJUJTE toto zařízení k portu USB na klávesnici nebo k nenapájenému rozbočovači USB.*
- *Připojte zařízení přímo k počítači Macintosh.*

#### a

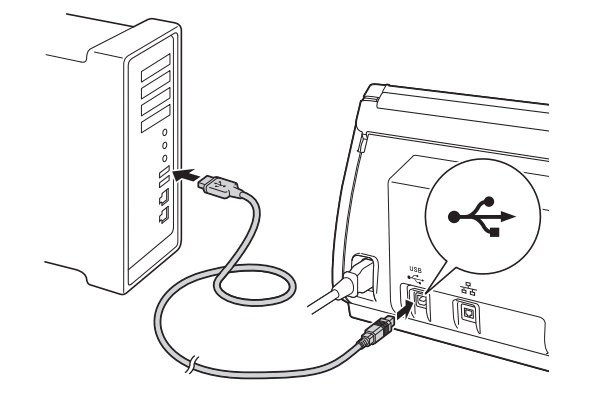

# **10 Instalace programu MFL-Pro Suite**

- **a** Do jednotky DVD-ROM počítače vložte dodaný instalační disk DVD-ROM.
- b Poklepáním na ikonu **Start Here OSX** (Začněte zde OSX) spusťte instalaci. Pokud se zobrazí okno s názvy modelů, vyberte vaše zařízení.
- c Vyberte možnost **Local Connection (USB)** (Místní připojení (USB)) a potom klepněte na tlačítko **Next** (Další). Postupujte podle pokynů uvedených na obrazovce.
- d Vyčkejte, dokud se program nenainstaluje. Po dokončení instalace vyhledá program Brother zařízení Brother. Provedení této činnosti bude chvíli trvat.
- e Vyberte zařízení ze seznamu a pak klepněte na tlačítko **Next** (Další).

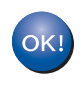

**Nyní je instalace programu MFL-Pro Suite dokončena. Přejděte ke kroku** [11](#page-6-1)**.**

<span id="page-6-1"></span>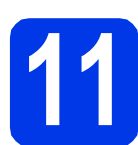

#### **11 Instalace aplikace**<br>**11 Presto! BizCard**<br>**Presto! BizCard Presto! PageManager a Presto! BizCard**

a Klepněte na položku **Presto! PageManager** nebo **Presto! BizCard** a postupujte podle pokynů uvedených na obrazovce.

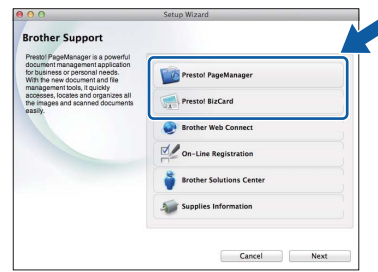

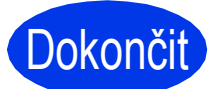

Dokončit **Nyní je instalace dokončena.**

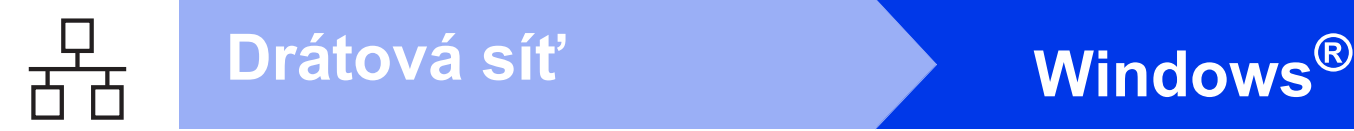

## <span id="page-7-0"></span>**Pro uživatele drátové sítě**

**(operační systém Windows® XP Home / XP Professional / Windows Vista®/ Windows® 7)**

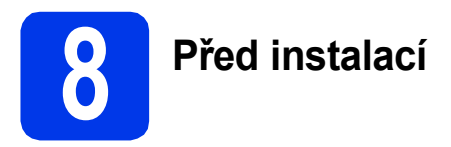

Zkontrolujte, zda jsou počítač a zařízení zapnuté a zda iste přihlášeni s oprávněním správce.

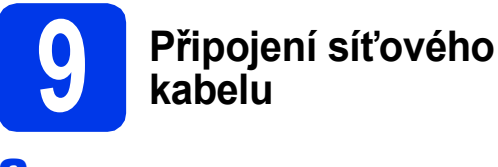

#### a

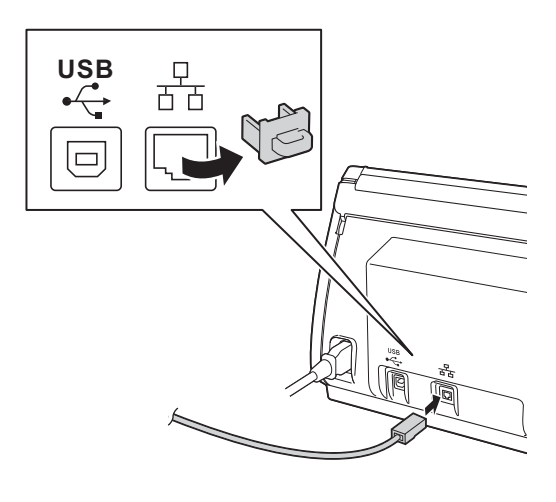

b

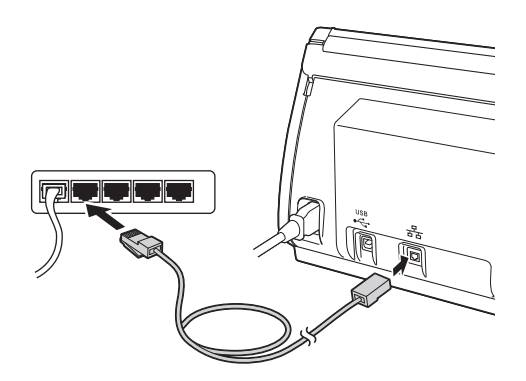

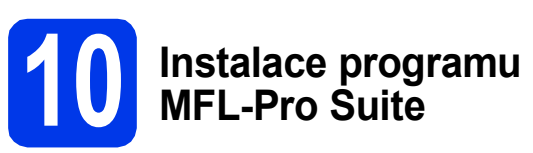

- a Vložte přiložený disk DVD-ROM do jednotky DVD-ROM. Pokud se zobrazí okno s názvy modelů, vyberte vaše zařízení. Pokud se zobrazí okno s jazyky, vyberte váš jazyk.
- **b** Zobrazí se hlavní nabídka disku DVD-ROM. Klepněte na položku **Instalace MFL-Pro Suite** a souhlas s licenční smlouvou vyjádřete klepnutím na tlačítko **Ano**. Postupujte podle pokynů uvedených na obrazovce.
- c Vyberte možnost **Síñové připojení vodič<sup>i</sup> (Ethernet)** a klepněte na tlačítko **Další**.
- d Po zobrazení okna **Byla rozpoznána brána firewall/antivirový program**, vyberte možnost **Změnit nastavení portu brány firewall, aby bylo možné navázat síñové připojení a pokračovat v instalaci. (Doporučeno)** a pak klepněte na tlačítko **Další**.

Používáte-li jinou bránu firewall než bránu firewall systému Windows®, přidejte následující síťové porty podle pokynů uvedených v příručce k vaší bráně firewall.

- Pro síťové skenování přidejte port UDP 54925.
- Pokud máte se síťovým připojením potíže i nadále, přidejte porty UDP 137 a 161.

#### **Poznámka**

- *Jestliže vaše zařízení nebylo v síti nalezeno, ověřte nastavení podle pokynů na obrazovce.*
- *Pokud je k síti připojen více než jeden ze stejných modelů zařízení, zobrazí se adresa IP a název uzlu a pomohou vám identifikovat zařízení.*

e Instalace ovladačů Brother bude automaticky zahájena. Postupně se objeví instalační obrazovky.

f Po zobrazení okna **On-Line registrace** vyberte požadovanou možnost a postupujte podle pokynů uvedených na obrazovce.

# **Windows Drátová sí<sup>ñ</sup> ®**

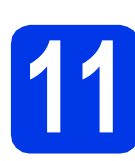

## **11 Dokončení a restartování**

- a Klepnutím na tlačítko **Dokončit** restartujte počítač. Po restartování počítače se musíte přihlásit s oprávněním správce.
- **b** Zobrazí se následující okna.
	- V okně **Nastavení aktualizace softwaru** vyberte požadované nastavení aktualizace softwaru a klepněte na tlačítko **OK**.
	- Po zobrazení okna Program výzkumu a podpory produktů Brother postupujte podle uvedených pokynů.

### **Poznámka**

*K provedení aktualizace softwaru a zobrazení okna Program výzkumu a podpory produktů Brother je nutné připojení k Internetu.*

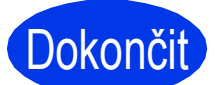

Dokončit **Nyní je instalace dokončena.**

#### **Nyní přejděte na**

**Přejděte na část Instalace volitelných aplikací na [str. 19](#page-18-0).**

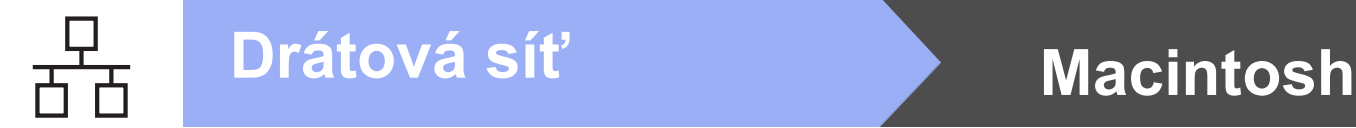

## <span id="page-9-0"></span>**Uživatelé drátového síñového rozhraní (Mac OS X v10.6.x, 10.7.x)**

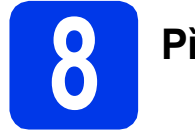

## **8 <sup>P</sup>řed instalací**

Zkontrolujte, zda je zařízení připojeno k napájení a zda je počítač Macintosh zapnutý. Musíte být přihlášeni s oprávněním správce.

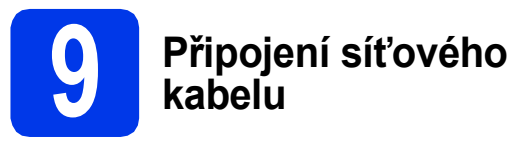

#### a

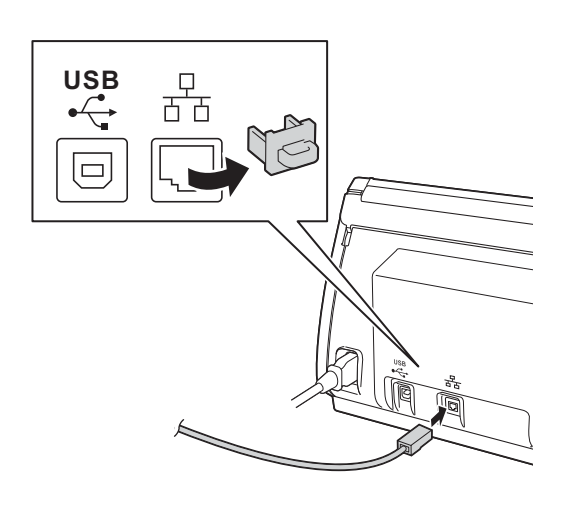

b

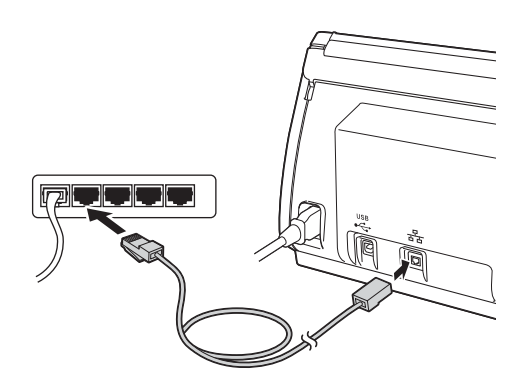

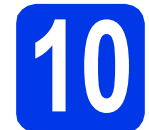

# **10 Instalace programu MFL-Pro Suite**

- **a** Do jednotky DVD-ROM počítače vložte dodaný instalační disk DVD-ROM.
- b Poklepáním na ikonu **Start Here OSX** (Začněte zde OSX) spusťte instalaci. Pokud se zobrazí okno s názvy modelů, vyberte vaše zařízení.
- c Vyberte možnost **Wired Network Connection (Ethernet)** (Síñové připojení vodiči (Ethernet)) a klepněte na tlačítko **Next** (Další). Postupujte podle pokynů uvedených na obrazovce.
- **d** Vyčkejte, dokud se program nenainstaluje. Po dokončení instalace vyhledá program Brother zařízení Brother. Provedení této činnosti bude chvíli trvat.
- e Pokud je zařízení nakonfigurováno pro vaši síť, vyberte zařízení v seznamu a poté klepněte na tlačítko **Next** (Další).

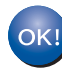

**Nyní je instalace programu MFL-Pro Suite dokončena. Přejděte ke kroku** [11](#page-9-1)**.**

<span id="page-9-1"></span>

### **11 Instalace aplikace**<br>**Presto! BizCard**<br>**Presto! BizCard Presto! PageManager a Presto! BizCard**

a Klepněte na položku **Presto! PageManager** nebo **Presto! BizCard** a postupujte podle pokynů uvedených na obrazovce.

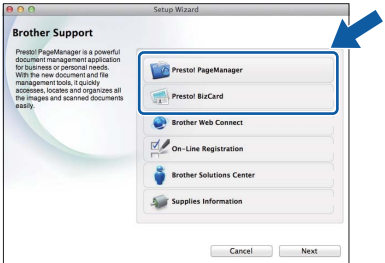

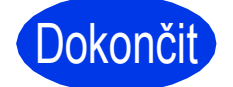

Dokončit Nyní je instalace **dokončena.**

## <span id="page-10-0"></span>**Pro uživatele bezdrátového síñového rozhraní**

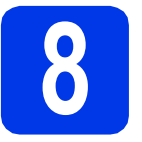

## **8 Než začnete**

Zařízení Brother podporuje jak drátovou, tak bezdrátovou síť, obě metody připojení však nelze použít současně.

### **Poznámka**

*Pokud jste již nakonfigurovali bezdrátové připojení zařízení a chcete toto nastavení znovu nakonfigurovat, musíte nejdříve nastavení sítě resetovat.* 

*Na zařízení stiskněte tlačítko a Sit.* 

*Rychlým přetažením nahoru nebo dolů anebo stiskem tlačítka* a *nebo* b *zobrazte Nulovani site a potom stiskněte tlačítko Nulovani site.* 

*Stisknutím tlačítka Ano volbu přijměte. Podržením tlačítka Ano po dobu 2 sekund volbu potvrďte.*

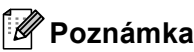

*Chcete-li zařízení nastavit na režim Ad-hoc (připojení k počítači s bezdrátovým rozhraním bez přístupového bodu či směrovače), postupujte podle pokynů v* Příručce síñových aplikací *uložené na disku DVD-ROM.* Příručku síñových aplikací *můžete zobrazit podle níže uvedených pokynů.*

*1 Zapněte počítač. Vložte disk DVD-ROM do jednotky DVD-ROM.*

*Systém Windows®:*

- *2 Vyberte příslušný model a jazyk. Zobrazí se hlavní nabídka disku DVD-ROM.*
- *3 Klepněte na tlačítko Příručky uživatele a potom klepněte na tlačítko Dokumenty HTML. Zobrazí se hlavní strana.*
- *4 Klepněte na položku* Příručka síñových aplikací*.*

*Systém Macintosh:*

- *2 Poklepejte na položku User's Guides (Příručky uživatele). Vyberte příslušný model a jazyk.*
- *3 Klepněte na položku User's Guides (Příručky uživatele).*

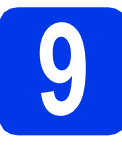

## **9 Volba metody nastavení bezdrátového připojení**

Následující pokyny obsahují tři způsoby nastavení zařízení Brother v bezdrátové síti. Vyberte preferovanou metodu pro vaše prostředí.

<span id="page-10-1"></span>a **Nastavení pomocí instalačního disku DVD-ROM a kabelu USB (pouze pro systémy Windows® a Macintosh)** Při konfiguraci je třeba dočasně použít kabel USB. Pro tuto metodu je doporučeno používat počítač, který je připojen k síti bezdrátově. **Pokud používáte systém Windows® XP nebo počítač připojený k přístupovému bodu či směrovači pomocí síñového kabelu, je třeba znát vaše bezdrátové nastavení. Nastavení bezdrátové sítě si zapište do příslušných polí uvedených na [str. 12](#page-11-0). Nyní přejděte na [str. 13](#page-12-0)**

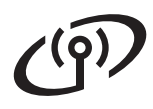

#### <span id="page-11-0"></span>SSID (název sítě) / síťový klíč

**Nekontaktujte Zákaznický servis společnosti Brother pro pomoc bez informací o zabezpečení bezdrátového připojení. Nemůžeme vám pomoci lokalizovat vaše bezpečnostní nastavení sítě.**

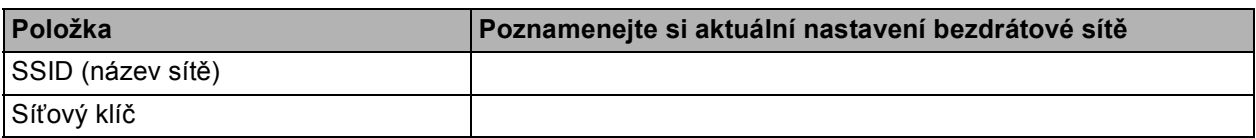

\* Síťový klíč může být také popsán jako heslo, bezpečnostní klíč nebo šifrovací klíč.

#### **Poznámka**

*Pokud tyto údaje (SSID a síñový klíč) neznáte, nelze v nastavení bezdrátového připojení pokračovat.*

#### *Jak najít tyto údaje?*

- *1) Tyto údaje je nutné vyhledat v dokumentaci dodané s vaším bezdrátovým přístupovým bodem či směrovačem.*
- *2) Základní SSID může být jméno výrobce nebo název modelu.*
- *3) Neznáte-li informace o zabezpečení, konzultujte je prosím s výrobcem směrovače, správcem systému nebo poskytovatelem připojení.*

#### <span id="page-11-1"></span>b **Ruční nastavení z ovládacího panelu pomocí Průvodce nastavením (Macintosh, mobilní zařízení a Windows®)**

• Pokud váš bezdrátový přístupový bod / směrovač nepodporuje WPS (Wi-Fi Protected Setup™) nebo AOSS™, **zapište nastavení bezdrátové sítě** vašeho bezdrátového přístupového bodu / směrovače do výše uvedené části.

**Nyní přejděte na [str. 15](#page-14-0)** 

c **Konfigurace jedním tlačítkem pomocí WPS nebo AOSS™ (systémy Windows® a Macintosh)** Pokud váš bezdrátový přístupový bod či směrovač podporuje automatické nastavení (jedním tlačítkem) bezdrátové sítě (WPS nebo AOSS™), postupujte podle pokynů uvedených v *Příručce síñových aplikací* nacházející se na disku DVD-ROM. Chcete-li zařízení nastavit v jiném bezdrátovém prostředí (režim Ad-hoc), postupujte podle pokynů v *Příručce síñových aplikací* nacházející se na disku DVD-ROM.

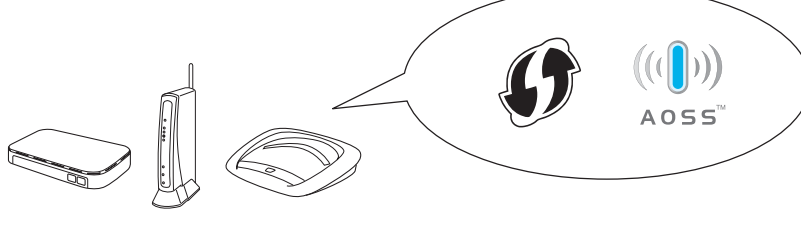

## **Pro uživatele bezdrátového síñového rozhraní**

### <span id="page-12-0"></span>**10** Nastavení pomocí<br>**10** byD-ROM a kabelu **instalačního disku DVD-ROM a kabelu USB (pouze pro systémy Windows® a Macintosh)**

#### **Poznámka**

*Tento příklad ukazuje instalaci v systému Windows®. Pro instalaci v systému Mac vložte instalační disk DVD-ROM do jednotky DVD-ROM a poklepáním na soubor Start Here OSX zahajte instalaci. Vyberte bezdrátovou instalaci a postupujte podle pokynů Průvodce nastavením bezdrátového zařízení na obrazovce počítače.*

- **a** Vložte přiložený disk DVD-ROM do jednotky DVD-ROM. Pokud se zobrazí okno s názvy modelů, vyberte vaše zařízení. Pokud se zobrazí okno s jazyky, vyberte váš jazyk.
- **b** Zobrazí se hlavní nabídka disku DVD-ROM. Klepněte na položku **Instalace MFL-Pro Suite** a souhlas s licenční smlouvou vyjádřete klepnutím na tlačítko **Ano**. Postupujte podle pokynů uvedených na obrazovce.
- c Vyberte položku **Bezdrátové síñové připojení** a potom klepněte na tlačítko **Další**.
- d Po zobrazení okna **Byla rozpoznána brána firewall/antivirový program**, vyberte možnost **Změnit nastavení portu brány firewall, aby bylo možné navázat síñové připojení a pokračovat v instalaci. (Doporučeno)** a pak klepněte na tlačítko **Další**.

Používáte-li jinou bránu firewall než bránu firewall systému Windows®, přidejte následující síťové porty podle pokynů uvedených v příručce k vaší bráně firewall.

- Pro síťové skenování přidejte port UDP 54925.
- Pokud máte se síťovým připojením potíže i nadále, přidejte porty UDP 137 a 161.
- e Vyberte **Ano, mám kabel USB, který mohu použít k instalaci.** a potom klepněte na tlačítko **Další**.

#### **Poznámka**

*Po zobrazení okna Důležité oznámení a potvrzení identifikátoru SSID a síñového klíče označte zaškrtávací políčko a potom klepněte na tlačítko Další.*

f Kabelem USB dočasně přímo propojte počíta<sup>č</sup> a zařízení.

> Pokud se zobrazí potvrzovací dialog, označte zaškrtávací políčko a klepněte na tlačítko **Další**. Pokračujte krokem [g](#page-12-1). V opačném případě pokračujte krokem [h](#page-12-2).

#### **Poznámka**

*Pokyny pro připojení USB kabelu do USB portu zařízení viz* Př[ipojení kabelu USB](#page-5-1) *na straně 6.*

<span id="page-12-1"></span>**g** Po zobrazení tohoto okna označte v případě, že si přejete připojit k síti s uvedeným identifikátorem SSID, zaškrtávací políčko **Ano**. Klepněte na tlačítko **Další** a pokračujte krokem [j](#page-13-0).

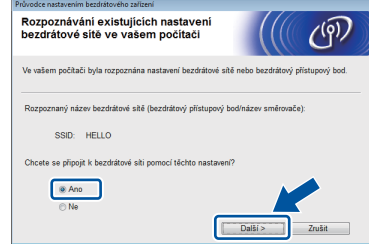

<span id="page-12-2"></span>**h** Po zobrazení tohoto okna vyhledá průvodce dostupné bezdrátové sítě pro zařízení. Vyberte síť s identifikátorem SSID, který jste si poznamenali v kroku [9-a](#page-10-1) na [str. 11,](#page-10-1) a klepněte na tlačítko **Další**.

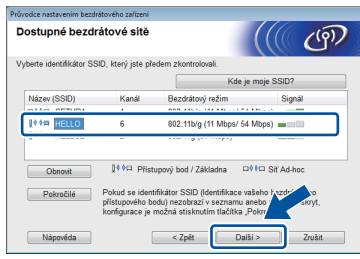

#### **Poznámka**

- *Pokud je seznam prázdný, zkontrolujte, zda je přístupový bod napájen a zda vysílá identifikátor SSID. Poté ověřte, jestli se zařízení nachází v dosahu bezdrátového přístupového bodu. Poté klepněte na tlačítko Obnovit.*
- *Pokud přístupový bod nevysílá identifikátor SSID, můžete jej ručně přidat klepnutím na tlačítko Pokročilé. Podle pokynů uvedených na obrazovce zadejte Název (SSID) a klepněte na tlačítko Další.*

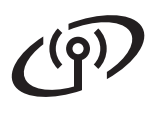

i Zadejte **Síñový klíč**, který jste si zapsali v kroku [9-a](#page-10-1) na [str. 11](#page-10-1) a potom klepněte na tlačítko **Další**.

#### **Poznámka**

*Pokud není vaše síñ nastavena pro ověření a šifrování, zobrazí se následující okno. V konfiguraci pokračujte klepnutím na tlačítko OK a přejděte ke kroku* [j](#page-13-0)*.*

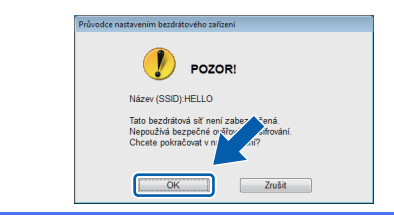

<span id="page-13-0"></span>j Klepněte na tlačítko **Další**. Nastavení se odešle do zařízení.

### **Poznámka**

- *Pokud klepnete na tlačítko Zrušit, původní nastavení zůstane zachováno.*
- *Pokud chcete zadat nastavení IP adresy zařízení ručně, klepněte na položku Změnit IP adresu a do zobrazeného formuláře zadejte nastavení IP adresy v rámci sítě.*
- *Pokud se zobrazí okno informující o selhání nastavení bezdrátového zařízení, klepněte na tlačítko Zkusit znovu a začněte znovu od kroku* [h](#page-12-2)*.*
- **k** Odpojte kabel USB spojující počítač a zařízení.
	- l Klepnutím na tlačítko **Další** přejděte k instalaci programu MFL-Pro Suite.
- $OKI$

**Bezdrátová instalace je tímto dokončena. Čtyřúrovňový indikátor v horní části displeje LCD zařízení ukazuje sílu bezdrátového signálu přístupového bodu nebo směrovače.**

**Pokyny pro instalaci programu MFL-Pro Suite**

#### **Uživatelé systému Windows®:**

**Nyní přejděte na**

**Krok** [12-e](#page-16-0) **na [str. 17](#page-16-0)**

**Uživatelé systému Macintosh:**

#### **Nyní přejděte na**

**Krok** [12-d](#page-17-0) **na [str. 18](#page-17-0)**

## **Pro uživatele bezdrátového síñového rozhraní**

### <span id="page-14-0"></span>**10 Ruční nastavení z**<br>**10** pomocí Průvodce **ovládacího panelu pomocí Průvodce nastavením (Macintosh, mobilní zařízení a Windows®)**

Konfigurace rozlehlé bezdrátové sítě pomocí nástroje Průvodce nastavením z ovládacího panelu není možná. Pokud vyberte síťový název SSID pro konfiguraci rozlehlé bezdrátové sítě po vyhledání dostupných SSID, zobrazí se dialogové okno o metodě ověřování v rozlehlé síti.

Pro konfiguraci rozlehlé bezdrátové sítě použijte instalační disk DVD-ROM a postupujte podle pokynů.

<span id="page-14-1"></span>**a** Stiskněte tlačítko i

Rychlým přetažením nahoru nebo dolů anebo stiskem tlačítka  $\blacktriangle$  nebo  $\blacktriangledown$  zobrazte Sit a potom stiskněte tlačítko Sit.

Rychlým přetažením nahoru nebo dolů anebo stiskem tlačítka A nebo  $\blacktriangledown$  zobrazte WLAN a potom stiskněte tlačítko WLAN.

Rychlým přetažením nahoru nebo dolů anebo stiskem tlačítka ▲ nebo ▼ zobrazte Pruvodce nast. a potom stiskněte tlačítko

Pruvodce nast.

Když se zobrazí zpráva Povolit WLAN?, přijměte ji stisknutím tlačítka Ano.

Spustí se průvodce nastavením bezdrátové sítě.

Akci můžete přerušit stisknutím tlačítka Ne.

**b** Zařízení vyhledá dostupné síťové názvy SSID. Zobrazení seznamu dostupných síťových názvů SSID může trvat několik sekund. Pokud se zobrazí seznam síťových názvů SSID, rychlým přetažením nahoru nebo dolů nebo stiskem tlačítka ▲ nebo ▼ vyberte síťový název SSID, který jste zapsali v kroku [9-b](#page-11-1) na [str. 12](#page-11-1). Vyberte SSID, k němuž se chcete připojit, a potom klepněte na tlačítko OK.

> Pokud bezdrátový přístupový bod či směrovač s vybraným identifikátorem SSID podporuje konfiguraci WPS a zařízení se zeptá na povolení použít konfiguraci WPS, přejděte ke kroku [c](#page-14-2).

Pokud zařízení požádá o zadání síťového klíče, přej[d](#page-14-3)ěte ke kroku d.

V opačném případě pokračujt[e](#page-14-4) krokem e.

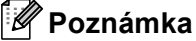

- *Jestliže se seznam síñových názvů SSID nezobrazí, ověřte, zda je váš přístupový bod zapnut. Přesuňte zařízení blíž k přístupovému bodu a zkuste začít znovu od bodu* [a](#page-14-1)*.*
- *Pokud je přístupový bod nastaven tak, aby nevysílal síñový název SSID, budete muset síñový název SSID přidat ručně. Podrobnosti*  viz Příručka síťových aplikací.
- <span id="page-14-2"></span>**C** Stisknutím tlačítka Ano připojte zařízení pomocí konfigurace WPS. (Pokud jste vybrali možnost Ne (rucne) a chcete pokračovat v ruční konfiguraci, přej[d](#page-14-3)ěte ke kroku **d** a zadejte síťový klíč.)

Když se na displeji zobrazí zpráva Spustte WPS, stiskněte tlačítko WPS na bezdrátovém přístupovém bodu či směrovači a pokračujte stisknutím tlačítka Dalsi.

Př[e](#page-14-4)jděte k bodu e.

<span id="page-14-3"></span>d Na dotykovém displeji zadejte síťový klíč, který jste si poznamenali v kroku [9-b](#page-11-1) na [str. 12](#page-11-1).

> Stisknutím tlačítka  $\hat{p}$ a přepínejte mezi malými a velkými písmeny. Stisknutím tlačítka

> A 1<sup>@</sup> procházejte mezi písmeny, čísly a zvláštními znaky. (Dostupné znaky se mohou lišit v závislosti na vaší zemi.) Pro pohyb kurzoru doleva nebo doprava, stiskněte tlačítko  $\blacktriangleleft$  nebo  $\blacktriangleright$ .

(Další informace viz *[Zadávání textu pro](#page-20-0)  [bezdrátová nastavení](#page-20-0)* na straně 21.)

Po zadání všech znaků stiskněte tlačítko OK a potom stisknutím tlačítka Ano použijte vaše nastavení.

<span id="page-14-4"></span>e Zařízení se nyní pokusí připojit k vaší bezdrátové síti. Může to několik minut trvat.

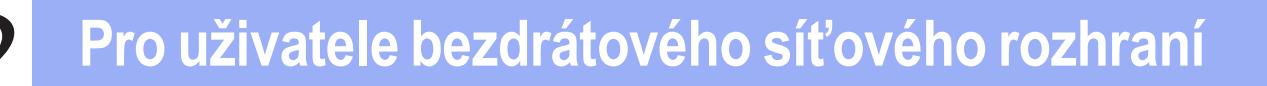

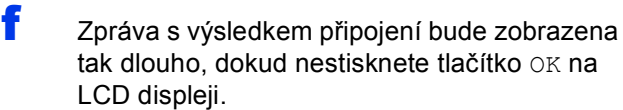

Pokud je vaše bezdrátové zařízení úspěšně připojeno, na LCD displeji se zobrazí

Pripojeno. Pokud se spojení nezdařilo, na LCD displeji se

zobrazí kód chyby.

**Bezdrátová instalace je tímto dokončena. Čtyřúrovňový indikátor v horní části displeje LCD zařízení ukazuje sílu bezdrátového signálu přístupového bodu nebo směrovače.**

#### **Chcete-li nainstalovat program MFL-Pro Suite, přejděte ke kroku** 11**.**

**Uživatelé systému Windows®:**

#### **Nyní přejděte na**

**Str. [17](#page-16-1)**

 $OKI)$ 

#### **Uživatelé systému Macintosh:**

#### **Nyní přejděte na**

#### **Str. [18](#page-17-1)**

#### **Poznámka**

*Uživatelé mobilních zařízení, přejděte v příručce uživatele k aplikaci, kterou používáte (např. aplikace tisku/skenování pro mobily nebo jiné aplikace) pro další podrobnosti o tom, jak používat zařízení s danou aplikací. Chcete-li stáhnout příručku uživatele pro používanou aplikaci, přejděte k části pro stahování návodů na domovské stránce vašeho modelu na webových stránkách Brother Solutions Center na adrese [http://solutions.brother.com/.](http://solutions.brother.com/)*

## <span id="page-16-1"></span>**Instalace ovladačů a programů**

**(operační systém Windows® XP Home / XP Professional / Windows Vista® / Windows® 7)**

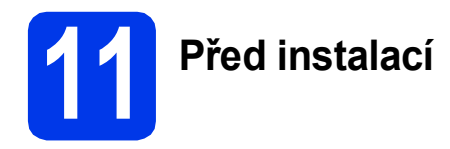

Zkontrolujte, zda jsou počítač a zařízení zapnuté a zda jste přihlášeni s oprávněním správce.

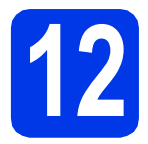

# **12 Instalace programu MFL-Pro Suite**

- a Vložte přiložený disk DVD-ROM do jednotky DVD-ROM. Pokud se zobrazí okno s názvy modelů, vyberte vaše zařízení. Pokud se zobrazí okno s jazyky, vyberte váš jazyk.
- **b** Zobrazí se hlavní nabídka disku DVD-ROM. Klepněte na položku **Instalace MFL-Pro Suite** a souhlas s licenční smlouvou vyjádřete klepnutím na tlačítko **Ano**. Postupujte podle pokynů uvedených na obrazovce.
- c Vyberte položku **Bezdrátové síñové připojení** a potom klepněte na tlačítko **Další**.
- d Po zobrazení okna **Byla rozpoznána brána firewall/antivirový program**, vyberte možnost **Změnit nastavení portu brány firewall, aby bylo možné navázat síñové připojení a pokračovat v instalaci. (Doporučeno)** a pak klepněte na tlačítko **Další**.

Používáte-li jinou bránu firewall než bránu firewall systému Windows®, přidejte následující síťové porty podle pokynů uvedených v příručce k vaší bráně firewall.

- Pro síťové skenování přidejte port UDP 54925.
- Pokud máte se síťovým připojením potíže i nadále, přidejte porty UDP 137 a 161.
- <span id="page-16-0"></span>e Vyberte zařízení ze seznamu a pak klepněte na tlačítko **Další**.

### **Poznámka**

- *Jestliže vaše zařízení nebylo v síti nalezeno, ověřte nastavení podle pokynů na obrazovce. Setkáte-li se s tímto selháním, přejděte ke kroku* [9-b](#page-11-1) *na [str. 12](#page-11-1) a nastavte bezdrátové připojení znovu.*
- *Používáte-li klíč WEP a na LCD displeji se zobrazí zpráva Pripojeno, ale zařízení není nalezeno, zkontrolujte, zda jste klíč WEP zadali správně. Klíč WEP rozlišuje velká a malá písmena.*
- **f** Instalace ovladačů Brother bude automaticky zahájena. Postupně se objeví instalační obrazovky.
- 
- g Po zobrazení okna **On-Line registrace** vyberte požadovanou možnost a postupujte podle pokynů uvedených na obrazovce.

# **13 Dokončení a restartování**

- a Klepnutím na tlačítko **Dokončit** restartujte počítač. Po restartování počítače se musíte přihlásit s oprávněním správce.
- **b** Zobrazí se následující okna.
	- V okně **Nastavení aktualizace softwaru** vyberte požadované nastavení aktualizace softwaru a klepněte na tlačítko **OK**.
	- Po zobrazení okna Program výzkumu a podpory produktů Brother postupujte podle uvedených pokynů.

#### **Poznámka**

*K provedení aktualizace softwaru a zobrazení okna Program výzkumu a podpory produktů Brother je nutné připojení k Internetu.*

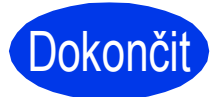

Dokončit **Nyní je instalace dokončena.**

#### **Nyní přejděte na**

**Přejděte na část Instalace volitelných aplikací na [str. 19.](#page-18-0)**

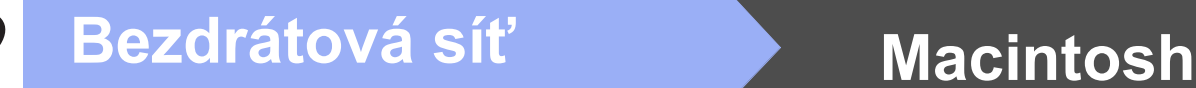

## <span id="page-17-1"></span>**Instalace ovladačů a programů (Mac OS X v10.6.x, 10.7.x)**

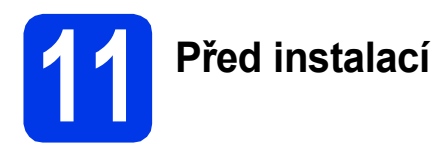

Zkontrolujte, zda je zařízení připojeno k napájení a zda je počítač Macintosh zapnutý. Musíte být přihlášeni s oprávněním správce.

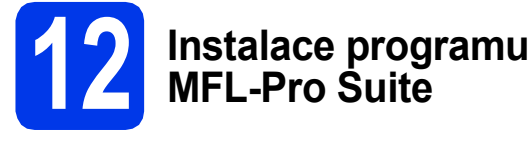

- **a** Do jednotky DVD-ROM počítače vložte dodaný instalační disk DVD-ROM.
- b Poklepáním na ikonu **Start Here OSX** (Začněte zde OSX) spusťte instalaci. Pokud se zobrazí okno s názvy modelů, vyberte vaše zařízení.
- c Vyberte položku **Wireless Network Connection** (Bezdrátové síťové připojení) a potom klepněte na tlačítko **Next** (Další).
- <span id="page-17-0"></span>**d** Vyberte zařízení ze seznamu a pak klepněte na tlačítko **Next** (Další).

## **Poznámka**

OK!

*Pokud se nastavení bezdrátového zařízení nezdaří, zobrazí se okno Wireless Device Setup Wizard (Průvodce nastavením bezdrátového zařízení). Nastavení bezdrátového zařízení dokončete podle pokynů uvedených na obrazovce.*

- **e** Instalace ovladačů Brother bude automaticky zahájena. Vyčkejte, dokud se program nenainstaluje.
	- **Nyní je instalace programu MFL-Pro Suite dokončena. Přejděte ke kroku** [13](#page-17-2)**.**

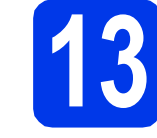

### <span id="page-17-2"></span>**13 Instalace aplikace**<br>**13 Presto! BizCard**<br>**Presto! BizCard Presto! PageManager a Presto! BizCard**

a Klepněte na položku **Presto! PageManager** nebo **Presto! BizCard** a postupujte podle pokynů uvedených na obrazovce.

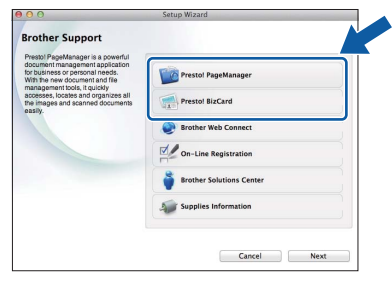

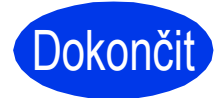

**Dokončit** Nyní je instalace **dokončena.**

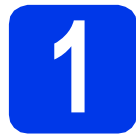

## <span id="page-18-0"></span>**1 Instalace volitelných aplikací**

Nainstalovat můžete tyto aplikace. **Nuance PDF Converter Professional 7**

**Během instalace aplikace Nuance PDF Converter Professional 7 zadejte sériové číslo aplikace Nuance, které je uvedeno na obalu disku DVD-ROM programu MFL-Pro Suite.**

#### **NewSoft Presto! BizCard 6**

#### **Poznámka**

*Dbejte na to, abyste byli přihlášeni s oprávněním správce.*

- **a** Hlavní nabídku znovu otevřete vyjmutím a opětovným vložením instalačního disku DVD-ROM nebo poklepáním na soubor programu **start.exe**. Pokud se zobrazí okno s názvy modelů, vyberte vaše zařízení. Pokud se zobrazí okno s jazyky, vyberte váš jazyk.
- **b** Zobrazí se hlavní nabídka disku DVD-ROM. Klepněte na položku **Přídavné aplikace**.
- c Klepněte na tlačítko aplikace, kterou chcete instalovat.
- d Vrañte se zpět na obrazovku **Přídavné aplikace** pro instalaci dalších aplikací.

## **Skenování do počítače**

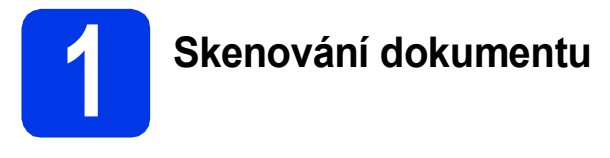

Existují různé metody skenování (viz *Metody skenování* v *Příručce uživatele*). S pomocí následující funkce skenování do souboru můžete skenovat a ukládat dokumenty ve formátu PDF.

Pro skenování dokumentů a konfiguraci různých nastavení se ujistěte, že máte nainstalovaný ovladač a že je zařízení připojeno k počítači podle pokynů v této příručce.

- **a** Ujistěte se, že je zařízení připojeno k počítači.
- 

**b** Vložte dokument.

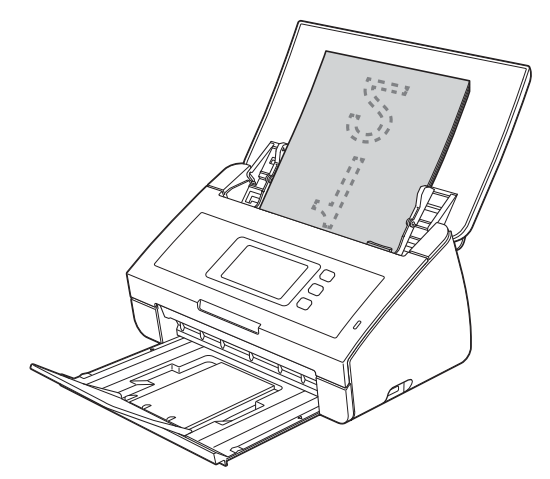

- **C** Rychlým přetažením doleva nebo doprava anebo stiskem tlačítka < nebo ▶ zobrazte Sken 1.
- **d** Stiskněte tlačítko do pocitace.
- e Rychlým přetažením doleva nebo doprava vyberte položku do souboru a poté stiskněte tlačítko OK.
- f Vyberte cílový počítač, do kterého chcete soubor uložit.
- **g** Stiskněte tlačítko Start. Zařízení začne podávat a skenovat dokument.

Naskenovaná data se uloží ve formátu PDF do počítače, který je připojen k zařízení.

### **Poznámka**

- *Nastavení skenování do počítače, jako je například formát uloženého souboru, můžete změnit pomocí aplikace ControlCenter. Podrobnosti naleznete v Příručce uživatele na disku DVD-ROM.*
- *Aplikaci ControlCenter nebo ovladač skeneru můžete použít pro zahájení skenování z počítače a také pro ukládání naskenovaných dat na paměñovou jednotku USB Flash připojenou k zařízení. Podrobnosti naleznete v Příručce uživatele na disku DVD-ROM.*

## **Pro uživatele bezdrátového síñového rozhraní**

## **Obnovení továrního nastavení sítě**

Chcete-li obnovit všechna výchozí tovární síťová nastavení interního skenovacího serveru, postupujte podle následujících pokynů.

- a Ujistěte se, že zařízení nepracuje, a potom od zařízení odpojte všechny kabely (vyjma napájecího kabelu).
- **b** Stiskněte tlačítko **11**
- C Stiskněte tlačítko Sit.
- d Rychlým přetažením nahoru nebo dolů anebo stiskem tlačítka ▲ nebo ▼ zobrazte Nulovani site a potom stiskněte tlačítko Nulovani site.
- e Stiskněte tlačítko Ano.
- f Podržením tlačítka Ano po dobu 2 sekund volbu potvrďte.
- **g** Po restartování zařízení znovu připojte kabely.

## <span id="page-20-0"></span>**Zadávání textu pro bezdrátová nastavení**

Stisknutím tlačítka  $\frac{1}{x}$ a přepínejte mezi malými a velkými písmeny.

Stisknutím tlačítka A 1<sup>@</sup> procházejte mezi písmeny, čísly a zvláštními znaky. (Dostupné znaky se mohou lišit v závislosti na vaší zemi.)

Pro pohyb kurzoru doleva nebo doprava, stiskněte tlačítko ◀ nebo ▶.

#### **Vkládání mezer**

Chcete-li zadat mezeru, stiskněte tlačítko Mezernik.

#### **Provádění oprav**

Pokud jste zadali znak špatně a chcete jej změnit, přesuňte kurzor na nesprávný znak. Stiskněte tlačítko **a se** a znovu zadejte správný znak. Můžete se také vrátit a vložit znak.

#### **Ochranné známky**

Logo Brother je registrovaná ochranná známka společnosti Brother Industries, Ltd.

Brother je registrovaná ochranná známka společnosti Brother Industries, Ltd.

Windows Vista je registrovaná ochranná známka nebo ochranná známka společnosti Microsoft Corporation v USA a/nebo dalších zemích. Windows a Windows Server jsou registrované ochranné známky společnosti Microsoft Corporation v USA a/nebo dalších zemích. Macintosh a Mac OS jsou ochranné známky společnosti Apple Inc. registrované v USA a dalších zemích.

Nuance, logo Nuance, PaperPort a ScanSoft jsou ochranné známky nebo registrované ochranné známky společnosti Nuance

Communications, Inc. nebo jejích poboček ve Spojených státech a/nebo v jiných zemích.

AOSS je ochranná známka společnosti Buffalo Inc.

WPA, WPA2, Wi-Fi Protected Access a Wi-Fi Protected Setup jsou ochranné známky společnosti Wi-Fi Alliance.

Wi-Fi a Wi-Fi Alliance jsou ochranné známky společnosti Wi-Fi Aliance.

Každá společnost, jejíž název programu je uveden v této příručce, má ve vztahu ke svým vlastním programům uzavřenou licenční smlouvu na program.

**Jakékoliv obchodní názvy a názvy výrobků společností objevující se ve výrobcích společnosti Brother, souvisejících dokumentech nebo jakýchkoliv jiných materiálech, jsou všechny registrovanými ochrannými známkami příslušných společností.**

#### **Sestavení a publikace**

Tato příručka byla sestavena a vydána pod dozorem společnosti Brother Industries Ltd. tak, aby obsahovala nejaktuálnější údaje a technické údaje výrobku.

Obsah této příručky a technické údaje tohoto výrobku se mohou měnit bez předchozího upozornění.

Společnost Brother si vyhrazuje právo měnit technické údaje a materiály uvedené v této příručce bez předchozího upozornění a nepřebírá jakoukoli odpovědnost za veškeré škody (včetně následných) způsobené důvěrou v uvedené materiály, včetně, ale bez omezení na typografické a další chyby související s touto publikací.

#### **Autorská práva a licence**

©2012 Brother Industries, Ltd. Všechna práva vyhrazena.

Tento produkt obsahuje programové vybavení, které vyvinuli následující dodavatelé:

©1983-1998 PACIFIC SOFTWORKS, INC.

©2008 Devicescape Software, Inc.

Tento produkt obsahuje program "KASAGO TCP/IP" vyvinutý společností ZUKEN ELMIC,Inc.

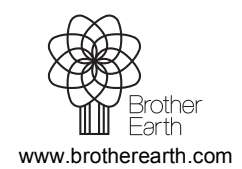

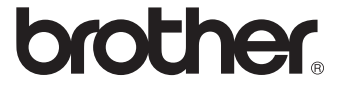